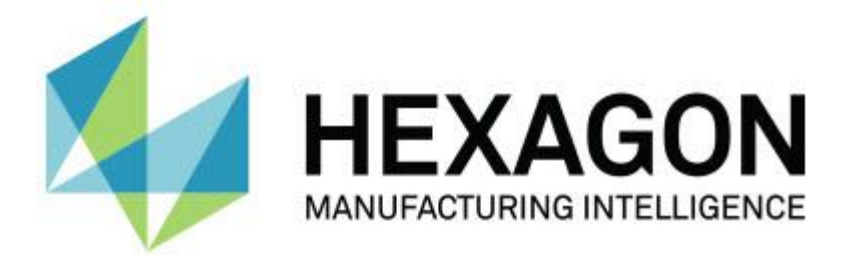

## **PC-DMIS 2017 R2**

# **- 发行说明 -**

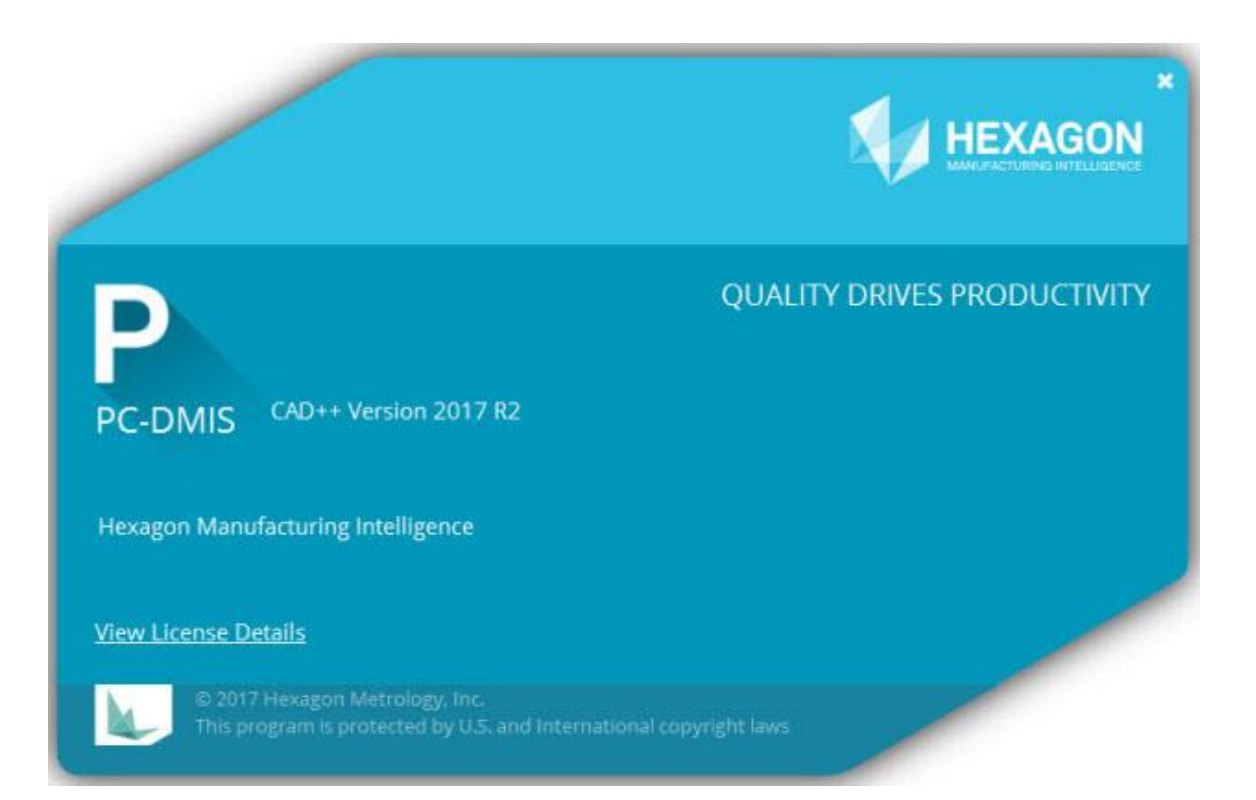

**- 本页特此留空 -**

## 目录

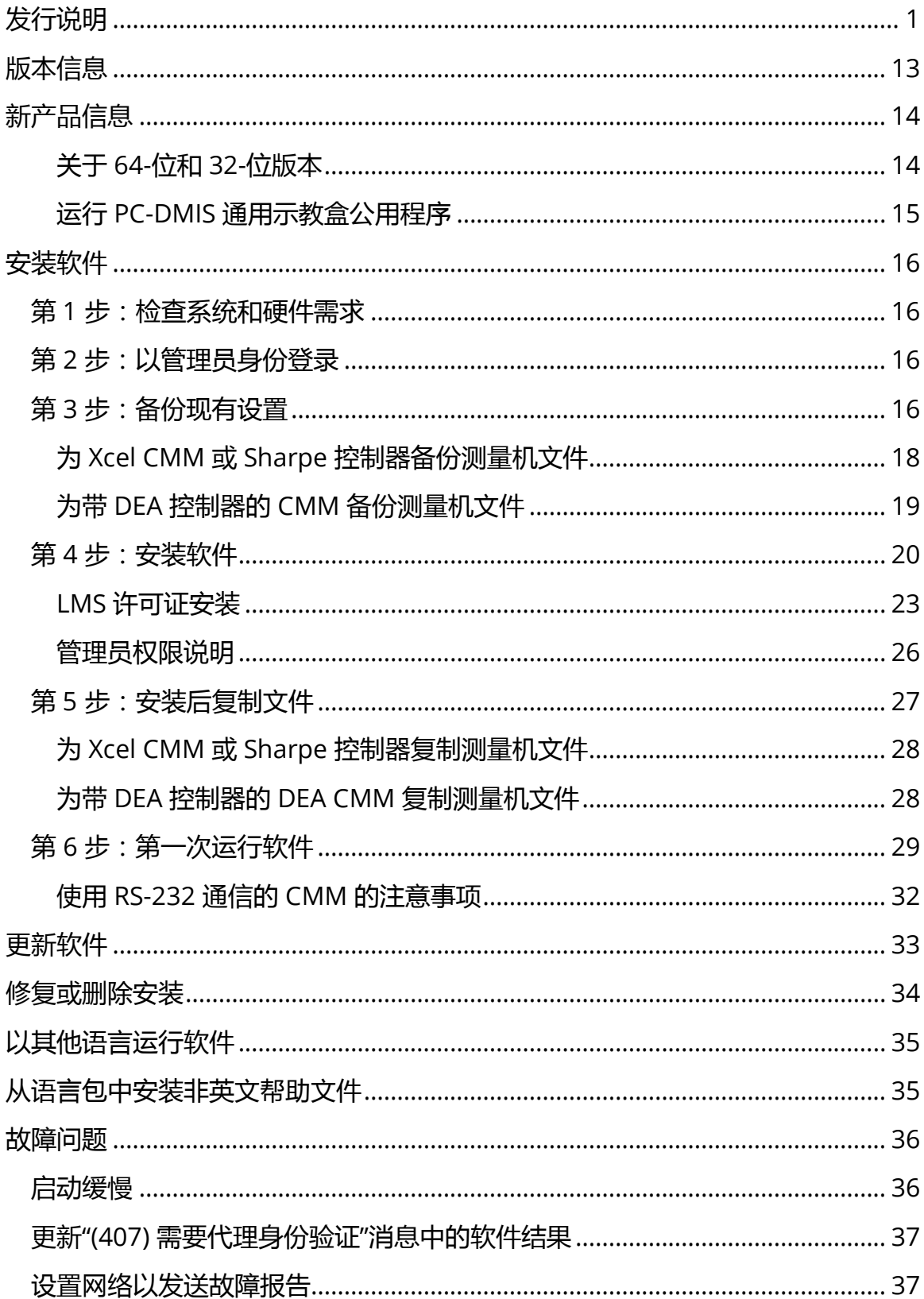

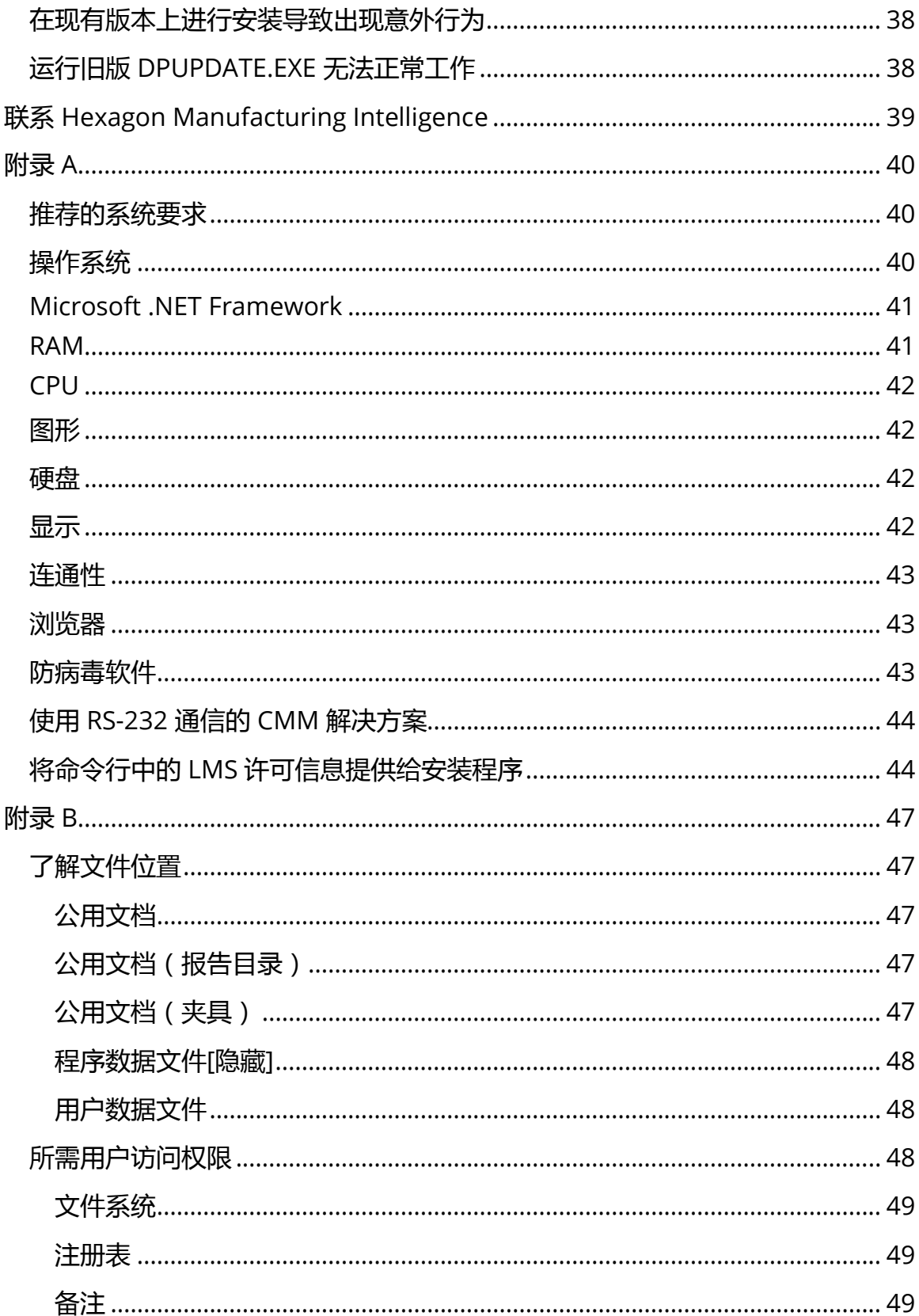

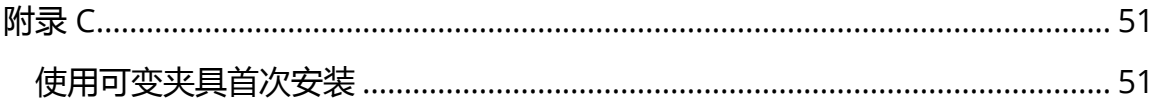

# <span id="page-6-0"></span>**发行说明**

PC-DMIS 2017 R2 是此软件的重要开发版本。有关版本的详细信息和视频教程, 请登录 [hexagonmi.com/products/software](http://hexagonmi.com/products/software)。

**自动特征 - 激光**

- 您可以使用激光曲面点的**自动特征**对话框从网格数据对象中提取激光自动曲 面点。从网格数据对象提取曲面点时,首先考虑由水平和垂直剪切定义的提 取区内的所有三角形顶点。在从网格中提取曲面点时,若要在曲面上获得更 准确的结果,请使用较小的水平区来限制 PC-DMIS 用于计算测量值的点 (顶点)。参见 PCD-109572。
- 激光棱点和激光冲洗和间隙的**自动特征**对话框中有一个新的**激光 AF 多项创 建**选项卡。您可以选择在曲线上创建多个棱点或 F&G,使用步距均匀分 布。参见 PCD-23429。

**自动特征 - 扫描**

• 如果您尝试使用**另存为**对话框将测量例程保存到较旧版本的 PC-DMIS,并 且如果测量例程包含较旧版本不支持的命令,则 PC-DMIS 将显示警告,将 其转换为注释。当然,您可以选择是否保存将测量例程至旧版本格式。若选 择保存,PC-DMIS 将不支持的命令转换为注释,并显示**不支持的命令转换 为注释**对话框。此对话框列出将转换为注释的不支持命令。

您可以使用新的 SaveAsWarningLogEnabled 注册表项创建一个日志文 件,其中包含**不支持的命令转换为注释**对话框。

参见 PCD-106618。

- 自适应自由形式平面扫描和平面自动特征的触摸式触发测头 (TTP) 自由形式 平面策略提供了使用起点和方向点生成封闭的周边路径的能力。参见 PCD-106633 和 PCD-106634。
- 圆自动特征的自适应圆扫描策略生成定义的路径扫描。为了提高性能,我们 优化了生成并发送给控制器的点数作为路径;大量路径点不发送到控制器。 此更改也适用于自适应圆柱同心圆扫描和自适应圆锥同心圆扫描策略。参见 PCD-113356。

**自动特征 - 版本**

- **特色项目!**现在特征显示在实时视图中。这使您可以查看已创建特征的测量 几何,并轻松识别已创建的特征。参见 PCD-23628。
- **特色项目!**我们改进了实时视图叠加层中的照明控件。其为环、截面和单个 灯提供简化的选择方法。参见 PCD-101353。
- "焦点"图形出现在"实时视图"中:
	- 自动或 Sensi 焦点
	- 学习时间或启用焦点时测试自动特征
	- 曲面点 @ 执行时间
	- 失效焦点 @ 执行时间

参见 PCD-109133。

• 我们将**焦点**列表添加到**机器选项**对话框中的**调试**选项卡。如果连接到 Vision 机器, 则可以使用此选项记录 Vision 系统的与焦点相关的调试信 息。参见 PCD-109136。

2

• 我们为直线和圆引入了一种改进的新异常值去除算法。第一步是改进拟合 值,其对异常值的存在更有力。新拟合值对异常值的去除效果更好,因为其 受较大和/或集中的和/或多个异常值的影响较小。第二步用于改进的截断程 序,其用于评估哪些偏差是异常值。

我们知道,使用直线和圆异常值去除所有现有测量例程可能会有不同的结 果。但是,我们相信新异常值移除优于旧移除。在绝大多数情况下,现有的 测量例程将通过新移除进行改进,因为其可更好地区分哪些点是异常值,哪 些点不是。但是,可能存在需要调整标准偏差乘数的少数情况,以充分利用 优异的异常值检测和去除功能;很抱歉给您带来不便。

参见 PCD-112994。

**自动化**

- 您可以通过自动化访问和更改尺寸颜色。参见 PCD-116558。
- 我们将 OnReportPrintStart 和 OnReportPrintEnd 事件添加到 **ApplicationObjectEvents** 和 **PartProgram** 对象中。参见 PCD-115418。
- 当前文件夹的读写属性通过自动化公开。参见 PCD-114161。
- 通过自动化提供更多的控件,显示是否提示错误消息。参见 PCD-112219。

**CAD**

- 您可以使用"**特征 - 传感器映射**"对话框中的工具来指定传感器顺序。参见 PCD-109726。
- Teamcenter 接口支持 NX Direct CAD Translation (DCT)、JT DCT 和 CATIA V5 DCT 转换器。参见 PCD-112435。

- 夹具库中具有 Swiftfix Vision 组件。参见 PCD-113411。
- 如果激活了许可证中的特征 ID,则图标将在图形显示窗口中显示特征 ID。 参见 PCD-115430。
- 我们向 PC-DMIS 添加了 Solid Edge DCT 转换器。参见 PCD-116149。
- 通过 DCT 导入 CAD 模型时,**取消**按钮可用。您可以使用此按钮取消导入模 型。参见 PCD-116292。
- 通过 Direct CAD 接口 (DCI) 导入 NX 模型时,**取消**按钮可用。参见 PCD-116925。
- 我们添加了对多线程镶嵌的支持。在具有 8 个内核的系统上,这意味着导 入 CAD 模型的细分阶段可能会加快 8 倍。参见 PCD-116927。
- 我们添加了以 Vero Software 的 VISI 格式导入文件的功能。参见 PCD-70711。

**GD&T - 选择**

- 您可以使用 CAD Capture 创建排除文件,从而使 GD&T 可见。参见 PCD-106616。
- GD&T 的选择支持具有高点名称的基准目标点。参见 PCD-109178。

**图形**

- "快速功能"包括在曲线模式下框选点的功能。参见 PCD-114235。
- **旋转选项**对话框中 **GD&T 标注**区域中的默认选项更改为**始终显示**。参见 PCD-114651。

**帮助 / 文档**

• 机器接口安装手册 (MIIM) 可作为 .chm 说明文件使用。该文件主要供应用 工程师和服务人员使用,使其可以设置和配置机器接口。您可以从安装 PC-DMIS 的语言子文件夹内访问 MIIM.chm。目前只有英文版本。参见 PCD-108849。

**I++**

• 当使用 SAVE/ALIGNMENT *文件名*.... 命令,SendCsyToServer 注册表项 设置为 TRUE 时,活动坐标系将使用 SaveActiveCoordSystem("Name") I++ 命令存储到 I++ 服务器。使用不带路径和扩展名的 As Name *文件名*参 数。此功能与 I++ 客户端相关。参见 PCD-113147。

**安装**

• **特色项目!**INSPECT 应用程序现在支持使用幻灯片。执行测量例程时,幻 灯片可以显示多个尺寸和信息标签的幻灯片。使用幻灯片,可以创建或编辑 包含幻灯片上的标签控件的模板,以报告测量的尺寸数据。参见 PCD-116922。

**点云**

• **特色项目!**您可以创建一个"曲面颜色图",对所选表面进行分组,并为每个 组分配不同的公差。当颜色图包含多个具有不同公差的组时,则以百分比自 动显示颜色刻度。创建使用具有分组多重公差的色彩映射的"曲面轮廓尺寸" 时,可以展开 COPFCOLORMAP 功能以显示各个组。您可以为每个 COPFCOLORMAP 组创建一个曲面轮廓尺寸。参见 PCD-108873。

- 我们改进了网格特征,如下所示:
	- 您可以将色彩映射应用于网格物体数据对象并创建注释点。将网格与 CAD 模型进行比较,然后应用网格颜色图显示偏差。参见 PCD-97941。
	- 为了支持其他接口的数据,PC-DMIS 可以使用网格作为数据对象。 网格功能位于**网格**工具栏(**视图 | 工具栏 | 网格**)上。这些功能需 要可选的网格许可证,该许可证仅适用于 LMS 许可证。参见 PCD-111533。
	- 您可以将网格数据对象与 CAD 模型对齐或将网格对齐到另一个网格 对象。如果将网格数据对象与 CAD 模型对齐,则可以使用自动计算 或点对/优化对齐方法。如果将网格对齐到另一个网格数据对象,则 应使用"点对/优化对齐"方法。自动计算方法不适用于网格至网格对 齐。参见 PCD-113227。
	- 如果您选择**网格**工具栏上的**空网格**按钮,则会清空当前的网格对象。 这通常用于准备导入新的网格对象。您还可以通过网格运算符函数将 空网格命令插入测量例程。参见 PCD-113012。
- 我们改进了卡尺工具,如下所示:
	- 您可以分别设置卡尺开始和结束测尖的大小。**量具**对话框包含开始和 结束测尖大小的单独选项。您也可以从编辑窗口中更改测尖大小。参 见 PCD-106232。
	- 您可以在 **CAD 和图形设置**对话框中的 **OpenGL** 选项卡上使用**卡尺 线厚度**选项来设置卡尺线的厚度。参见 PCD-106465。

• 当您创建卡尺时,PC-DMIS 会自动计算起点、中点和终点。这些点 在"尺寸,结构和对齐"窗口中自动显示为有效选项。参见 PCD-106501。

**便携**

- PC-DMIS 不再支持 Axial 便携式臂。GDS 在工厂层面无发展,并且未计划 进行升级或强化。参见 PCD-110944。
- **测头 - 触摸式**
	- **特色项目!**PC-DMIS 支持 HP-THD 测头。参见 PCD-97058 和 PCD-110473。
	- 如果可用,PC-DMIS 发送弯曲参数,用于在 FDC 控制器的 X5 和 X5HD 测 头上校准 500 mm 和更长的测头。这提高了测量的准确性。参见 PCD-98965。
	- PC-DMIS 支持具有标准触针座的测头 LSP-S2 Scan + 和具有可变温度传感 器的测针支架座,用于机器 Leitz 参考线和 PMM-C 直线。参见 PCD-99133 和 PCD-117390。
	- 您可以在 HP-C-VE 的校准程序中使用新的加权扩展名,可在**测头工具**列表 中找到。参见 PCD-106190。
	- 您可以使用校准工具定义 CTE(热膨胀系数)。参见 PCD-115591。

**测头 - 触摸式和 Vision**

• 我们在 HP-C-VE 测头的校准程序中添加了用于**测头工具**对话框的新加权扩 展。参见 PCD-106190。

**报告**

- 对于图形分析,您可以更改颜色、箭头和线型。参见 PCD-113308。
- 对于图形分析,标签选项在自定义报告和模板报告之间是一致的。参见 PCD-80581。
- 我们添加了 .txt 输出作为打印命令的选项。我们还将其添加到**输出配置**对 话框中。参见 PCD-101847。

### **扫描**

- 快速扫描支持激光测头,如 CMS。如需创建"线性打开"扫描,请按 Shift + Ctrl, 然后单击并拖动曲面。您也可以创建折线。在曲线模式下, 点击起 点,在折线和扫描方向的手势上按 Shift + Ctrl。快速扫描支持使用多个曲 面和折线,以及预选的曲面或折线。参见 PCD-100815。
- 新功能支持 AT-403 Leica Tracker 连续以 10 Hz 扫描。**参数设置**对话框中 的**探测**选项卡显示连续扫描的时间和距离值。连续扫描可以随时间或距离进 行。如需开始或结束连续扫描,请按 Ctrl + I,或使用 **操作| 开始/停止连续 模式**菜单选项。参见 PCD-114379。

**Teamcenter**

- 我们添加了**文件| Teamcenter | 设置**菜单项。此项显示 **Teamcenter 安 装**对话框。对话框中的设置选项使您能够:
	- 将您的例程保存到 Teamcenter 时,将修订号包含在文件名中。
	- 可以将测头文件保存在用户指定的位置。

这些注册表项支持对 Teamcenter 界面的安装更改:

- AddRevisionToName 指定在将测量例程保存到 Teamcenter 数 据库时,PC-DMIS 是否将修改号添加到测量例程的文件名中。
- ProbeLocation 指定 Teamcenter 数据库中保存测头文件的位 置。
- SaveProbes 指定 PC-DMIS 是否将测量例程中的测头文件保存到 Teamcenter 数据库。
- aveProbesInDatabase 指定 PC-DMIS 是否将测量例程中的测头 文件保存到 Teamcenter 数据库中的指定位置。
- SaveProbesWithMeasurementRoutine 指定 PC-DMIS 是否将 测量例程中的测头文件保存到与 Teamcenter 数据库中测量例程相 同的位置。

参见 PCD-114872 和 PCD-116137。

**温度补偿**

• **特色项目!**可以使用简化的温度补偿(**编辑 | 首选项 | 温度补偿设置**)进 行机器级设置。您可以为每台机器设置温度补偿。该增强功能可以定义"默 认"零件传感器。使用默认传感器编号的优点是测量例程可转移到具有不同 默认传感器编号的另一个系统。

温度补偿命令简化。大多数用户需要在**温度补偿设置**对话框中选择材料。

温度补偿命令还可以使用多个零件传感器来支持提供多个零件传感器的控制 器。您可以选择连接到零件的一个或多个传感器。使用多个传感器时,PC-DMIS 使用平均温度。

您可以在编辑窗口中使用变量来确定零件温度。当在机器上使用传感器不可 行时,这是有用的。部分温度测量需要一些外部传感器,例如在机器人装载 零件时。要使用此功能,请在"编辑"窗口中键入变量的名称。

PC-DMIS 可以自动将温度补偿命令插入到新的测量例程中。

当温度超出警告限值时,温度补偿命令会产生错误。PC-DMIS 的"On Error"命令可以捕获此错误,并根据您的选择帮助设置变量或跳转到标签。 这有助于确保在所需温度下测量零件。

PC-DMIS 提供一个温度计命令(**插入 | 量具| 温度**)。该命令读取 X 刻 度、Y 刻度、Z 刻度和零件的当前温度。这在编辑窗口中显示为维,PC-DMIS 在结果中报告命令的输出。结果可以是发送到 DataPage+ 或 QDAS 的统计分析。当您在温度补偿命令后立即放置温度计命令,温度补偿命令用 于调整温度补偿命令。量具的测量值可以分配给变量来创建自己的逻辑。

PC-DMIS 在测头校准期间提供温度补偿。如需使用,请在校准工具的定义 中定义校准球材料的 CTE(热膨胀系数)。如果在校准前执行了温度补偿指 令,校准将补偿温度。

对于需要更多灵活性的用户,高级温度补偿功能**(插入 | 模块 | 高级温度 补偿**)可以在零件或机床坐标系中设置热膨胀原点。此功能还提供连续的部 分温度补偿。

10

### 以下类型的机器不提供简化的温度补偿:

- PC-DMIS NC
- PC-DMIS 便携式
- 双臂 CMM
- 非 Hexagon 机器

参见 PCD-114402。

### **工具包**

- 我们改进了可用于在"叶片式扫描工具包"命令中导入和导出参数集的选项:
	- 您可以将参数集保存为 .xml 文件。
	- 您可以保存其他控制点。
	- 使用测量例程的测量单位保存参数集。如果需要,PC-DMIS 会在导 入参数集时转换测量单位。
	- 您可以保存单个和多个截面的参数集。当您保存多个截面的参数集 时,PC-DMIS 匹配截面名称并相应地应用。
	- 您可以将参数集从单个截面应用到任何截面。

参见 PCD-108183。

• 叶片式扫描配置文件命令已停用。叶片式报告命令已进行更换。叶片式报告 命令是叶片式扫描配置文件命令的更新版本。叶片式报告命令直接从 PC-DMIS 创建叶片式 .rpt 文件。您将需要更新使用叶片式扫描轮廓命令的任何 测量例程。参见 PCD-116252。

**跟踪仪**

• 我们增加了对 AT-403 跟踪器的支持。参见 PCD-109585。

**用户界面**

- 我们刷新工具栏图标,应用程序字体和 CAD 背景和状态颜色:
	- 在整个应用程序中,我们为工具栏应用了更加具有现代化和凝聚力的 图标,并更加一致地使用状态颜色。参见 PCD-115197。
	- 我们将**实时视图**选项卡的名称更改为 **VISION**,使其与 **LASER** 选项 卡更加一致。参见 PCD-113528。
	- 我们更改了 CAD 窗口的默认背景颜色以适应新的刷新主题。参见 PCD-113527。
	- 主应用程序窗口和测头工具箱中的活动选项卡显示蓝色图标,以便您 可以看到选择了哪个选项卡。参见 PCD-113529。
	- 默认字体在更现代的 Open Sans 中。参见 PCD-113535。

我们在帮助文档中更新了图标和其他屏幕截图以进行匹配。

同时参见 PCD-113526。

• 您可以选择全球 20-40-20 机器型号进行离线编程。参见 PCD-56393。

<span id="page-18-0"></span>**版本信息**

Hexagon Manufacturing Intelligence 很自豪地向您介绍 PC-DMIS 2017 R2。此 平台将软件的新进展加以整合,以开发完整的制造流程控制解决方案。此版本提供 软件的各种变式,以适用于制造及质量控制流程的各个方面。新建的套件包括已建 立的 PC-DMIS Laser、PC-DMIS NC、PC-DMIS Vision、PC-DMIS Pro、PC-DMIS CAD 和 PC-DMIS CAD++ 平台。

对此版本的测试非常重要。我们将讨论这一过程并为您介绍测试的各个部分。

测试由两部分组成。这些可以描述为功能测试和集成测试。

- 其中测试工作主要集中于功能方面。此测试可用来确定软件的特性核心功能 是否正常工作(不考虑所使用的测量机类型)。
- 集成测试实际上的对特定类型测量机的界面测试。

在理想情况下,Hexagon Manufacturing Intelligence 将能够访问软件运行现场 内所操作的至少一个硬件。但是这在实际上是不可能的。因此应对尽可能多的测量 机类型进行此集成测试。

如果在安装 PC-DMIS 2017 R2 版之后遇到与系统相关的问题, 则可能为整合问 题。此类问题在首次使用未经测试的配置时较为明显。如需报告任何集成问题,参 见"联系 [Hexagon Manufacturing Intelligence](#page-44-0)"。如果商业版本出现此类问题,我 们将为您优先解决这些问题。

对于目前装有早期软件版本的软件用户,建议将 PC-DMIS 2017 R2 安装在新目录 中。这样,您在使用较新版本时如果遇到问题即可继续使用现有版本。

# <span id="page-19-0"></span>**新产品信息**

<span id="page-19-1"></span>**关于 64-位和 32-位版本**

仅 32 位 (x86) 版软件支持以下项目;64 位版软件不支持这些项目。如果需要此功 能,则需要安装支持 32 位版本(如 PC-DMIS 2017 R1)的 PC-DMIS 版本。

- CAD (DXF 文件中嵌入的 3D ACIS 数据 )
- Translators(Avail、Datalog、MeasureMax、MMIV 和 Tutor)
- Vision(MEI、QVI、ROI、TESAI++ 和 TESAVISIO)。注意,FDC、Leitz 和 Metronics 控制器可在 64 位版本中使用。
- CMM(B & S Backtalk、Embedded Board、Manmiti、Manmora、 Metrocom、Mitutoyo GPIB、GeoCom、GOM、LK、Numerex、 Omniman 以及使用并行端口驱动程序的任何软件)
- Portable (FaroArmUSB 和 Axila)

ManualCMM 和 Tech80 减少了以下功能。

### <span id="page-20-0"></span>**运行 PC-DMIS 通用示教盒公用程序**

如果您使用 PC-DMIS 通用示教盒公用程序 (PCD UJB Util.exe \*32), 确定您进行 了下列操作:

- 以与 XP-SP2 相兼容启动公用程序:
	- 1. 在桌面的 **PC-DMIS 通用示教盒公用程序**图标上按鼠标右键,然后选 择**属性**。
	- 2. 选择**兼容性**选项卡。
	- 3. 选择**在兼容模式中运行该程序**复选框,然后在列表中选择 **Windows XP (Service Pack 2)**。
	- 4. 选择**应用**,然后选择**确定**。
- 公用程序安装后,请勿以管理员身份运行该程序。
- 使用为当前用户设置的登入帐户属性运行该公用程序。

<span id="page-21-0"></span>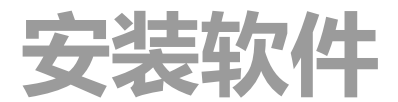

请遵循以下步骤安装软件:

## <span id="page-21-1"></span>**第 1 步:检查系统和硬件需求**

尝试安装新的 PC-DMIS 版本之前,应确定满足"[推荐的系统要求](#page-45-1)"中所述的系统及 硬件要求。还应具备 USB 端口锁或有效的软件许可证,以便于进行安装。IT 专家 会告知您此类信息。

- 要了解计算机属性,请选中**我的电脑**图标,右击该图标并选择**属性**。
- 要检查显卡的显示属性,请选择**开始 | 设置 | 控制面板**,然后选择**显示和 设置**。

## <span id="page-21-2"></span>**第 2 步:以管理员身份登录**

第一次安装运行新版 PC-DMIS 时,必须以管理员权限登录。

## <span id="page-21-3"></span>**第 3 步:备份现有设置**

<span id="page-21-4"></span>备份之前版本中的设置。默认情况下,PC-DMIS 2017 R2 将尝试从同一台计算机 上的先前安装中迁移现有的设置,甚至从软件的旧版本中迁移设置(其中设置储存 于 pcdlrn.ini 文件中)。

- 如果当前版本使用 pcdlrn.ini 文件进行设置,则备份 pcdlrn.ini 文件。该文 件位于 Windows 系统目录中。然后将该文件复本保存在安全的位置。
- 如果当前版本使用 PC-DMIS 设置编辑器,则备份 PC-DMIS 设置编辑器数 据。操作如下:
	- 1. 启动设置编辑器。
	- 2. 单击**备份**按钮(或**导出**)。屏幕上出现**备份**对话框:

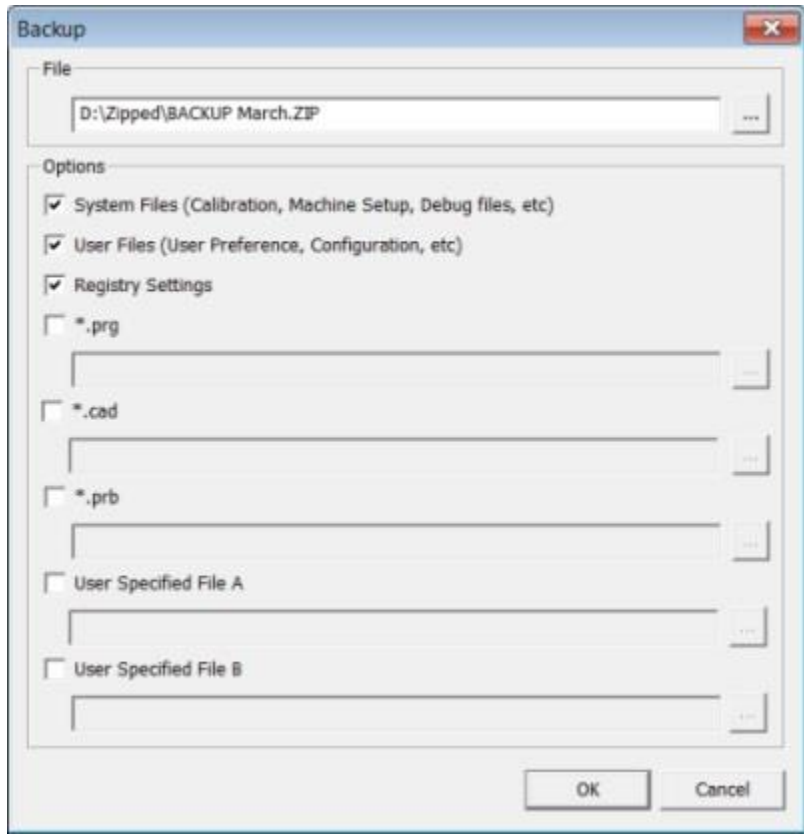

备份对话框

- 3. 在文件框中定义保存备份文件的位置, 其扩展名应为 .zip。
- 4. 选择前三个复选框,并单击**确定**。

如果替换计算机或转换其它计算机上的设置,您可以使用设置编辑器的**备份**或**还原** 按钮:

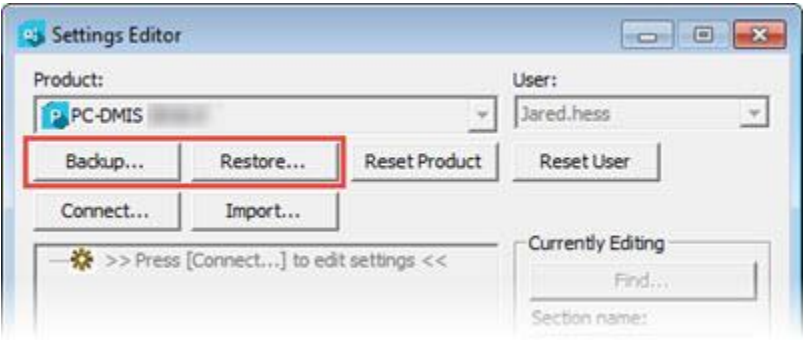

备份和还原按钮

有关备份和恢复功能的更多信息,请参见设置编辑器文档。

## <span id="page-23-0"></span>**为 Xcel CMM 或 Sharpe 控制器备份测量机文件**

如果您使用 Brown 和 Sharpe Xcel CMM 或使用 Sharpe 控制器的 CMM, 则需要 在新计算机上安装 PC-DMIS 2017 R2, 从以前的版本中将下列 CMM 测量机文件 复本保存在安全位置:

• comp.dat

从 PC-DMIS 2013 MR1 开始,comp.dat 文件移至:

C:\ProgramData\WAI\PC-DMIS\*<version>*

• downl.oad

不论使用什么操作系统,对于 2013 MR1 之前的所有软件版本,文件均位于安装 (根)目录中。

安装(根)目录的位置为:

C:\Program Files\WAI\PC-DMIS *<version>*

对于 3.7 MR3 及以上的 PC-DMIS 版本, 安装 (根)目录的位置为:

C:\PCDMISW

### <span id="page-24-0"></span>**为带 DEA 控制器的 CMM 备份测量机文件**

如果您使用带 DEA 测量机控制器的 DEA 或其他 CMM,则需要在新计算机上安装 PC-DMIS 2017 R2, 并从以前的版本中将下列 CMM 测量机文件复本保存在安全位 置 ( 文件因 CMM 类型而异 ) :

- cosdat1.bin
- compens.dat

从 PC-DMIS 2013 MR1 开始,compens.dat 文件移至:

C:\ProgramData\WAI\PC-DMIS\*<version>*

- Fzyfile.txt
- Rcxfile.txt
- Rmxfile.txt
- 任何文件的名称中都包含您的测量机序列号

不论使用什么操作系统,对于 PC-DMIS 2013 MR1 之前的所有软件版本,文件均 位于安装(根)目录中。

安装(根)目录的位置为:

C:\Program Files\WAI\PC-DMIS *<version>*

对于 3.7 MR3 及以上的软件版本, 安装(根)目录的位置为:

C:\PCDMISW

## <span id="page-25-0"></span>**第 4 步:安装软件**

<span id="page-25-1"></span>以下步骤可帮助您完成一般安装。若运行不同版本的 PC-DMIS 2017 R2, 或正在 使用其他选项安装自定义构造,安装屏幕将有所不同。此外,软件许可可能设有不 同选项。

1. 在您的安装媒体上查找 PC-DMIS 安装文件; 若已安装此文件, 请打开包含 此下载文件的目录。安装文件如下所示:

Pcdmis2017\_R2\_Release\_##.#.####.#\_x64.exe

# 符号代表具体版本号和生成号。

- 2. 双击该可执行文件案上,开始安装程序。
- 3. 如果出现安全警告,则单击**运行**。
- 4. 从初始许可屏幕,读取许可协议,选择**接受许可条款与条件**核取框。
- 5. 在底部的方框中可定义安装文件夹。默认情况下, 文件安装至:

C:\Program Files\Hexagon\PC-DMIS 2017 R2 64-bit

若要更改文件夹,双击浏览按钮 并选择一个文件夹,或在方框中输入新 路径。

- 6. 在接受许可协议并选择安装文件夹后,单击**下一步**打开许可屏幕。
- 7. 从许可屏幕中选择许可类型:
	- LMS **( 软件 ) 许可** 如果您拥有软件许可 ( 称为授权 ID ) , 选择此 选项。完成此选项下之下的方框。
	- LMS 许可服务器 如果您拥有可连接的许可服务器, 选择此选项并 键入服务器地址。
	- **HASP** 如果您拥有端口锁 ( 带有已许可选项的实体 USB 装置 ) , 确 保端口锁已连接到计算机,然后选择此选项。

有关如何设置 LMS 许可的帮助,请参见下文的"LMS [许可设置](#page-28-0)"。

- 8. 单击**下一步**。
- 9. 选择安装其他软件。如果选取自定义安装路径,则附加软件仍将安装到默认 测量例程目录(通常为 C:\Program Files\Hexagon\)。
	- **INSPECT** 此为 PC-DMIS 2017 R2 操作员界面。可从 INSPECT 内打 开 PC-DMIS 2017 R2 以生成报告并执行安装测量例程。可从本地目 录或 MMS 服务器执行测量例程。
	- **PDF 转换器 5.0** 此第三方工具可将 PC-DMIS 2017 R2 报告转换为 PDF 输出。

• **NOTIFICATION CENTER** - 此应用程序从客户端应用程序(如 PC-DMIS 2017 R2)向您的计算器或测量设备发送通知。它在某些事件 期间执行此操作,例如当机器有错误时。

**加入 Hexagon 用户体验改善计划** - 如需帮助改善产品并将使用数据传送到 Hexagon Manufacturing Intelligence, 请选择此复选框。要退出传送使用 数据,请清除此复选框。有关此程序的更多信息,请访问 [Hexagon](http://www.hexagonmi.com/about-us/hexagon-customer-experience-improvement-program) 客户体 [验改善计划网](http://www.hexagonmi.com/about-us/hexagon-customer-experience-improvement-program)站。

安装软件后,您也可选择将使用数据传送到 Hexagon Manufacturing Intelligence。有关更多信息,请参见"[更新软件](#page-38-0)"。

10.单击**安装**开始安装。进度条显示整体进度。

<span id="page-27-0"></span>11.安装结束后,结果屏幕显示警告或错误。还包含以下选项:

- **启动 PC-DMIS** 要立即启动 PC-DMIS 2017 R2 , 选择此复选框。如 果是首次在此计算机上安装此版本的 PC-DMIS,需要选择此方框, 对所需注册表项进行初始化。有关更多信息 , 请参见"[管理员权限说](#page-31-0) [明](#page-31-0)"。
- **显示发行说明** 要在单击**关闭**后显示 .pdf 文件,了解此版本的最新 信息或更改信息,则选择此复选框。

12.单击**关闭**以关闭安装程序。

### <span id="page-28-0"></span>**LMS 许可证安装**

该主题提供了进行以下操作的相关信息:

- 设置 LMS(软件)许可
- 连接到 LMS 许可服务器
- 更新 LMS 许可
- 通过命令行将许可信息提供给安装程序

**LMS** ( 软件 ) 许可

若选择[了许可屏幕上](#page-25-1)的 **LMS(软件)许可**,且安装无法在系统上找到有效许可, 需要完成这些选项:

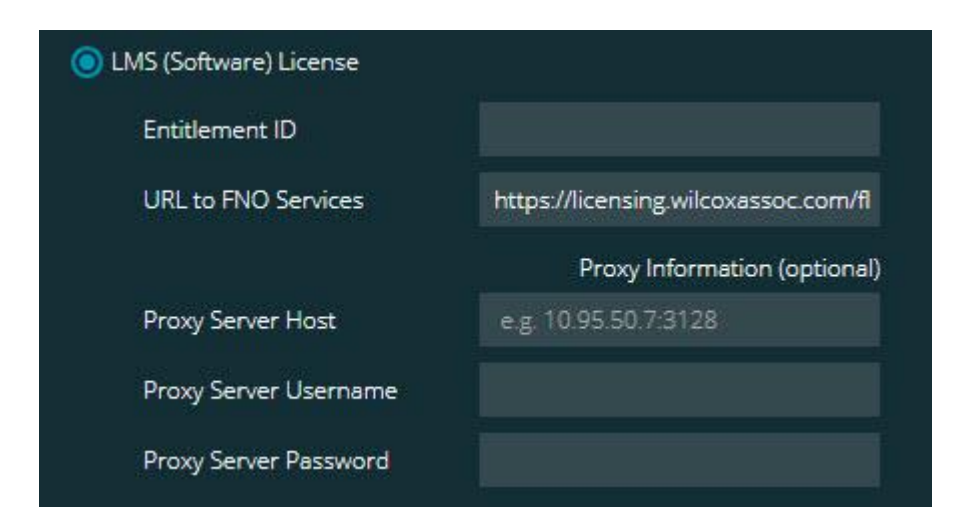

*LMS*(软件)许可选项

- 1. 完成选项:
	- **授权 ID** 若拥有授权 ID,然后在方框中键入或粘贴颁发的 ID。若在 之前安装中提供了此值,安装程序将从注册表文件中同步该值。

• **URL 至 FNO 服务** — 指向验证许可证的 URL。确保其拥有以下 URL:

https://licensing.wilcoxassoc.com/flexnet/services

- 代理信息 如果您的计算机位于需要代理服务器上的网络上, 请与 IT 专家联系以获取此信息。输入服务器主机、用户名和密码。
- 2. 若无授权 ID 且需脱机启动许可,使用 CLM Admin 应用程序。从 CLM Admin 应用程序中,选择**激活新许可**,然后遵循屏幕上的说明。

有关如何使用 CLM Admin 应用程序的信息,请参阅 Hexagon Client License Manager (CLM) 软件文档 (pcdmisclm.chm)。语言子目录中具有此文档。

3. 单击**下一步**。安装软件会连接至 Internet 并激活许可证。然后软件会安装 使用 LMS 许可证所需的 FLEXnet 授权服务。

**LMS 许可服务器**

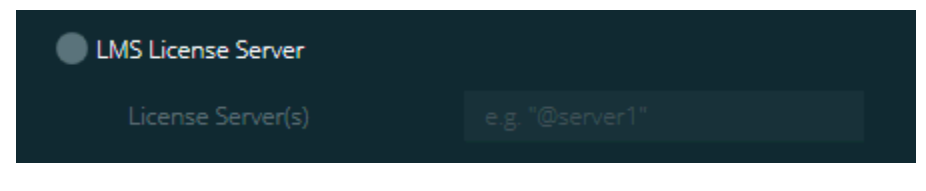

*LMS* 许可服务器选项

若使用的是许可服务器,则选择此项目,然后在**许可服务器**框中键入许可服务器名 称。这行文本的格式是*端口号@服务器名称,*其中*端口号*是许可证服务器的 TCP 端口号*,服务器名称*是服务器的名称。

默认 TCP 端口编号为 27000。若未识别特定端口,许可服务器将使用默认端口。 例如,以下表示同一项目:

@server1

27000@server1

 $\odot$  当使用该选项时,确认服务器地址之前使用 "@" 符号。如果没使用 "@" 符号,安装进程将尝试在本机查找许可。这样可能会导致错误。

您也可以指定多个许可服务器。您可使用分号对服务器进行分隔。例如,假定有三 个许可服务器(licenseserver1、licenseserver2 和 licenseserver3)且这三个许 可均使用默认 TCP 端口。您可以在一行文字中同时指定它们,格式如下:

@licenseserver1;@licenseserver2;@licenseserver3

**更新 LMS 许可**

在完成许可设置并安装 PC-DMIS 2017 R2 后,PC-DMIS 将在启动时及每运行八小 时后检查许可更新。如有许可更新,屏幕上将显示通知消息:

PC-DMIS 许可证有 **PC-DMIS** 

更新。立即应用将需重新启动 PC-DMIS。要立即应用更新吗?

如需应用更新,请单击**是**。若单击**否**,PC-DMIS 2017 R2 会在每运行八小时或下 次运行时显示消息。

- 若添加了了选项或特征,您将可选择是否应用更改。若应用更改,系统托盘 中将显示一条弹出消息。
- 若删除了选项或特征,系统托盘中将显示一条消息,要求您重新启动 PC-DMIS 2017 R2。系统托盘中还将显示一条弹出消息,告知您此信息。
- 如果选项或特征已过时,将自动删除。

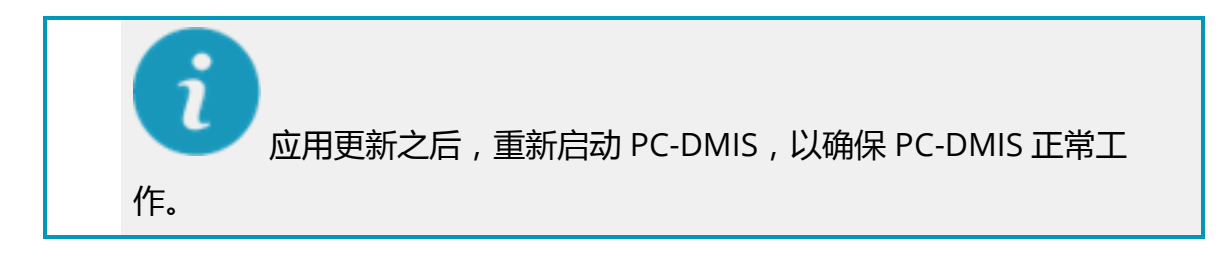

**将命令行中的 LMS 许可信息提供给安装程序** 您可通过命令行参数将 LMS 软件许可信息发送至安装程序。有关更多信息,请参 见附录 A 中的"通过命令行将 LMS [软件许可信息提供给安装程序](#page-49-1)"。

### <span id="page-31-0"></span>**管理员权限说明**

2012 版之前的软件版本需要用户以管理员身份运行软件,因为有些系统设置(例 如,上一次使用的测头、测座角度及其他项目)由该计算机上所有用户共享。这就 要求上述设置保存于 Windows 注册表的 LOCAL MACHINE 部分,而不是 CURRENT\_USER 部分(适用于用户特定设置)。若要在 LOCAL\_MACHINE 部分 中对设置作出更改,需要管理员权限。

在 PC-DMIS 2012 版及更高版本中,若要对 PC-DMIS 所用的设置机制进行更改, 仅需安装结束时管理员的首次访问即可。随后,标准用户访问就足够了。

PC-DMIS 安装程序在安装程序可执行文件

(Pcdmis2017 R2 Release ##.#.###.# x64.exe) 中内置标志,需要以管理员权限 进行安装。如果当前用户的权限不足,则安装程序会出现提示,要求提供具有管理 员权限的帐户的用户名和密码。

安装完成后,首次运行 PC-DMIS 2017 R2 时,必须以管理员权限启动。若选中**[安](#page-27-0) [装完成后启动](#page-27-0) PC-DMIS** 复选框,则安装完成后,PC-DMIS 会将安装程序的原始权 限级别传递到 PC-DMIS 2017 R2 上,以自动进行该操作。

请注意,若没有选中此复选框,则需右击快捷方式,选[择第](#page-34-1) 6 步中所述的**以管理 员身分运行**。

有关 PC-DMIS 2017 R2 所需的文件系统和注册表权限的更多信息,请参见附录 B 中的"[需要用户访问权限](#page-53-2)"。

## <span id="page-32-0"></span>**第 5 步:安装后复制文件**

若以下文件可用,请将这些文件从旧版 PC-DMIS 安装目录中复制到安装较新版本 所在的目录中:

- Sysparam.dat
- Downl.oad
- Fzyfile.txt
- Rcxfile.txt
- Rmxfile.txt

从 PC-DMIS 2010 MR2 开始,安装新版 PC-DMIS 时,PC-DMIS 可自动将常用系 统文件复制到程序数据文件目录中。

与体积补偿方法 13 (ASI) 和 14 (BNS) 一起使用的 comp.dat、compgrid.at、 comp.enc 和 compens.dat 体积补偿文件必须位于程序数据文件目录中。安装新 版 PC-DMIS 时,这些文件将自动复制到新版的程序数据文件目录中。有关此目录 的默认路径位置,请参见附录 B 中的"[了解文件位置](#page-52-1)"。

有关体积补偿文件和设置的其他信息,请参见机器界面安装手册 (MIIM)。

您可通过 PC-DMIS 安装目录下 **en** 子目录访问 MIIM.chm 帮助文件。

### <span id="page-33-0"></span>**为 Xcel CMM 或 Sharpe 控制器复制测量机文件**

如果您使用 Brown 和 Sharpe Xcel CMM 或使用 Sharpe 控制器的 CMM,需要在 新计算机上安装 PC-DMIS 2017 R2,则应将备份的 CMM 测量机文件复制到新计 算机的安全位置中:

C:\Program Files\Hexagon\PC-DMIS *version*

有关这些文件的更多信息,请参见"Xcel CMM 或 Sharpe [控制器的备份测量机文](#page-23-0) [件](#page-23-0)"。

### <span id="page-33-1"></span>**为带 DEA 控制器的 DEA CMM 复制测量机文件**

如果您使用带 DEA 测量机控制器的 DEA CMM,需要在新计算机上安装 PC-DMIS 2017 R2,则应将备份的 CMM 测量机文件复制到新计算机的安全位置中:

C:\Program Files\Hexagon\PC-DMIS *version*

有关这些文件的更多信息,请参见"带 DEA 控制器的 DEA CMM [之备份测量机文](#page-24-0) [件](#page-24-0)"。

28

## <span id="page-34-0"></span>**第 6 步:第一次运行软件**

- <span id="page-34-1"></span>1. 首次运行此版本 PC-DMIS 2017 R2 时,请选择**开始**,然后选择**所有程序**, 之后选择 **PC-DMIS 2017 R2 64-bit**。
- 2. 从快捷方式列表中,右击**联机**或**脱机**图标,然后选择**以管理员身份运行**选项 (只有当安装结束时未选中**安装完成后启动 PC-DMIS** 复选框,才需进行此 操作)。

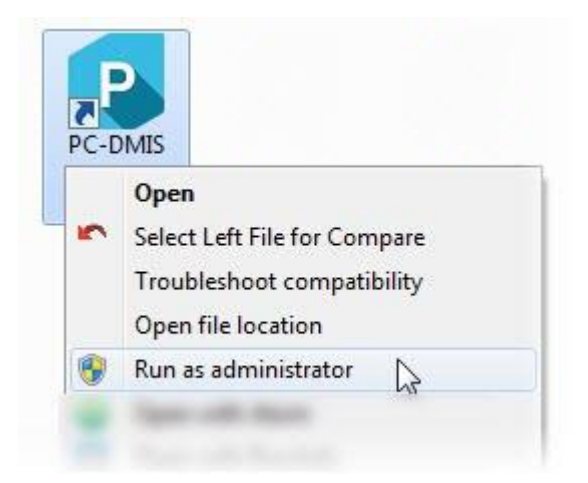

*"*以管理员身份运行*"*选项

这样就可使程序写入所需的测量机专属设置。

3. 如果之前版本使用的是 pcdlrn.ini 文件,PC-DMIS 2017 R2 将询问是否将 PCDLRN.INI 文件中的设置用作注册表设置。在收到提示时单击**是**。否则, PC-DMIS 2017 R2 将加载出厂默认值。

如果之前版本使用的是设置编辑器,则执行以下操作,以使用之前的软件设 置:

a. 关闭 PC-DMIS 2017 R2。

- b. 从"开始"菜单中启动 PC-DMIS 设置编辑器。
- c. 上述编辑器打开后,单击**导入**,然后打开在本文档的"第 3 [步:备份](#page-21-4) [现有设置](#page-21-4)"部分中备份的 PCDRegFile.dat 文件。PC-DMIS 2017 R2 会导入设置。
- d. 关闭 PC-DMIS 设置编辑器。
- 4. 当您启动 PC-DMIS 2017 R2 时,**新功能**信息将显示在您的默认 Web 浏览 器中。您也可以选择在启动 PC-DMIS 2017 R2 之后显示**新功能**信息。为 此,单击**帮助 | 新功能**。

**后续启动**

在随后的启动中,您可以通过双击常规的**脱机**或**联机**快捷方式来正常启动 PC-DMIS 2017 R2。

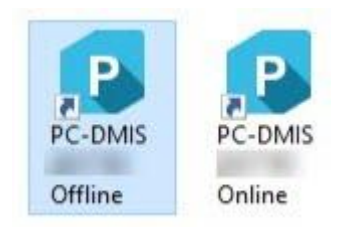

*PC-DMIS 2017 R2* 快捷键

启动 PC-DMIS 2017 R2 后,**软件许可证**屏幕上将显示当前许可证协议。仔细阅读 协议,然后在底部单**击接受许可条款与条件**以继续:

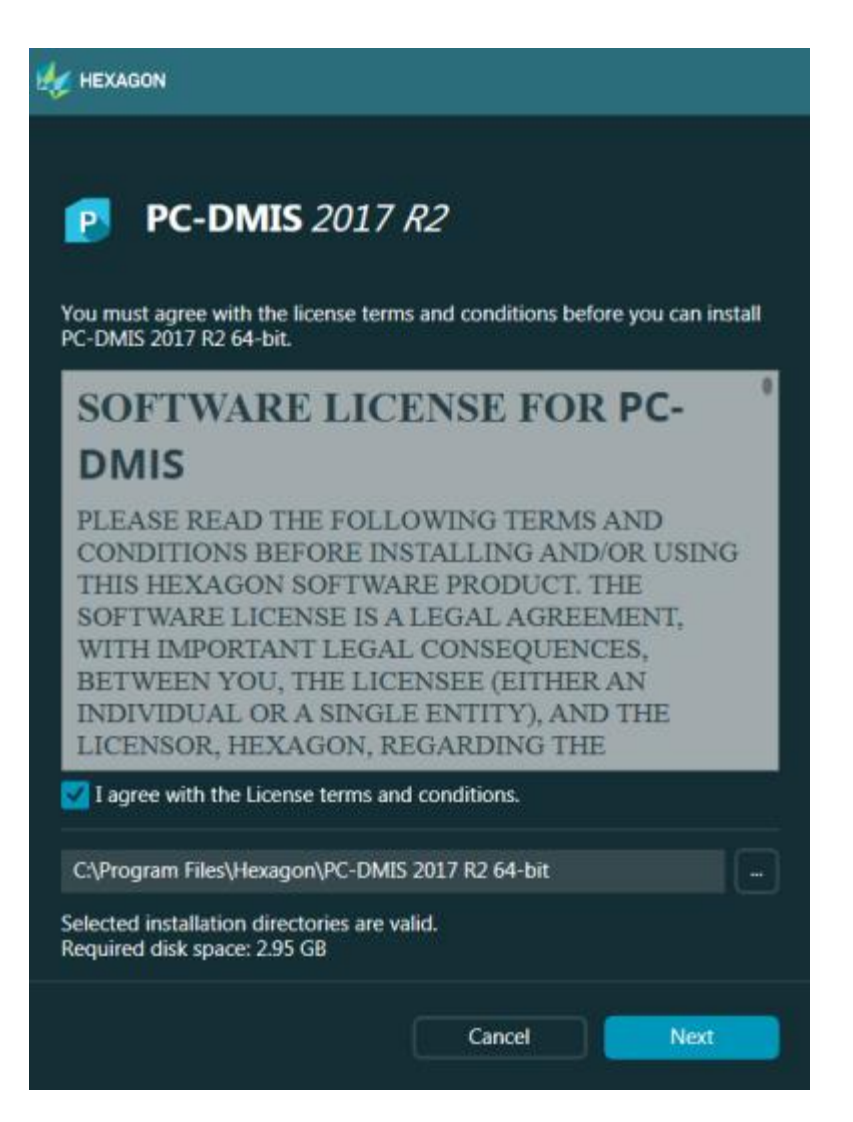

软件许可屏幕

运行 PC-DMIS 2017 R2 后,系统托盘中将显示一个图标。若端口锁或许可证编程 正确,则图标显示如下所示的绿色复选标记。

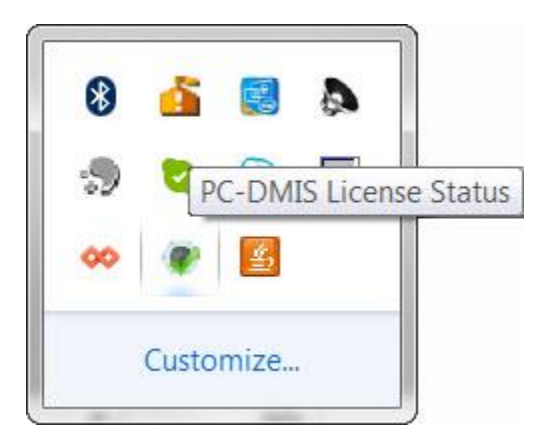

有效 *PC-DMIS* 许可证信息

若端口锁未连接或编程不正确;或者,若使用的是 LMS 许可证,同时软件未正确 许可,则图标上覆盖红色感叹号。同时将显示一条弹出消息,说明许可证断开连 接:

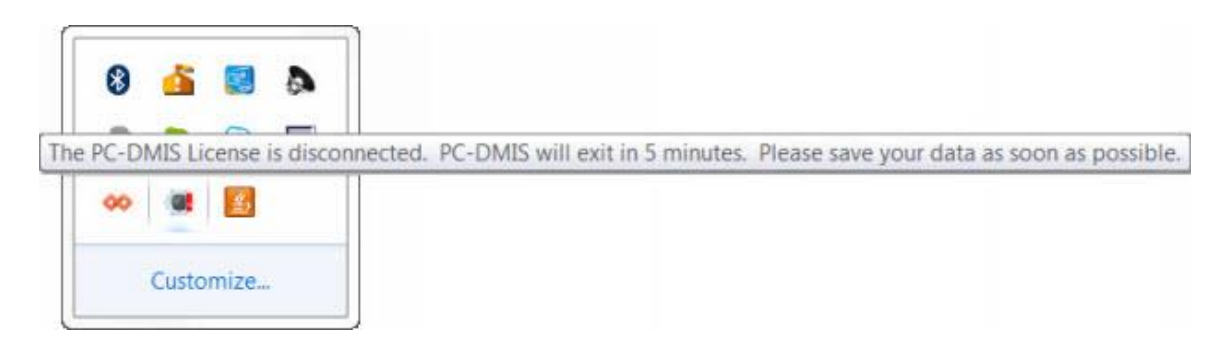

断开的 *PC-DMIS* 许可证信息

当许可断开连接时, PC-DMIS 2017 R2 可正常工作, 但 5 分钟之后会自动关闭。 确保发生此情况之前立即保存数据。

### <span id="page-37-0"></span>**使用 RS-232 通信的 CMM 的注意事项**

默认条件下,PC-DMIS 2017 R2 通过 COM1 通信端口进行通信。如果安装了序列 至 USB 接线或序列适配器卡以通过旧版 RS-232 CMM 通信, 那么则需要将该端口 的编号更改为 Windows 自动创建的编号。

要更改 COM 端口编号:

- 1. 在 Windows 设备管理器中注意您计算机中 Windows 向通信端口分配的编 号。如需帮助,请参阅 Windows 帮助文件。
- 2. 在联机模式下打开 PC-DMIS, 然后打开测量程序。
- 3. 择**编辑 | 首选项 | 测量机接口设置**。
- 4. 在**通信**端口方框中,输入源自 Windows 设备管理器的端口编号。

# <span id="page-38-0"></span>**更新软件**

默认情况下,PC-DMIS 会自动检查软件更新,检查是否连接到 Internet。若检测 到更新,HEXAGON 更新应用程序将打开并告知您更新。然后,您可以根据需要 下载并安装这些更新。

您也可手动检查更新。要执行此操作,选择**帮助 | 检查更新**,然后选择 HEXAGON 更新更新程序应用程序中所需的选项。

HEXAGON UPDATES 更新程序应用程序包含**设置**对话框。您可使用该对话框中的 **我想参加**选项,选择是否加入 Hexagon 客户体验改善计划并将使用数据发送至 Hexagon Manufacturing Intelligence。Hexagon Manufacturing Intelligence 将 使用此数据改善用户体验。有关此程序的更多信息,请访问 Hexagon [客户体验改](http://www.hexagonmi.com/about-us/hexagon-customer-experience-improvement-program) [善计划网](http://www.hexagonmi.com/about-us/hexagon-customer-experience-improvement-program)站。

有关更新程序应用程序的更多信息,请参见 PC-DMIS 核心文档中的"更新软件"。

<span id="page-39-0"></span>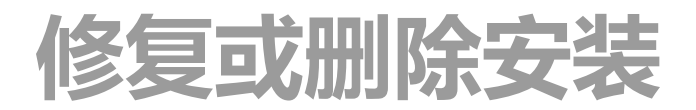

您也可以在安装后根据需要修改或删除安装。要执行此操作,在

Pcdmis2017\_R2\_Release\_##.#.####.#\_x64.exe 文件上双击, 和开始安装程序一

样。设置显示器将显示带有以下选项的屏幕:

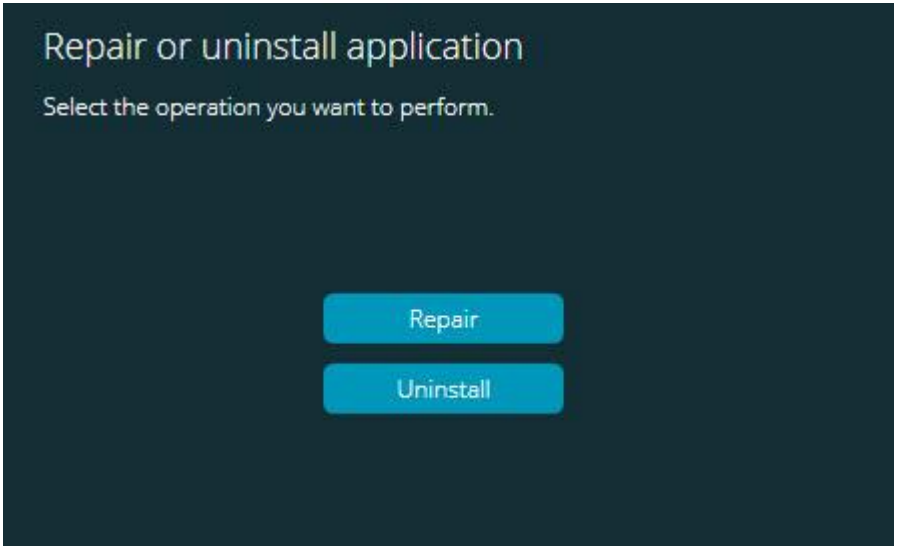

修复或卸载应用程序屏幕

- **修复** 此选项可重新安装所有原先已安装的产品文件。此选项将帮助解决 安装程序未正确安装所有文件的问题。
- **卸载** 此选项可从安装位置中删除应用程序。您还可以使用控制面板中的**程 序和特征**控制面板项目卸载应用程序。

# <span id="page-40-0"></span>**以其他语言运行软件**

PC-DMIS 2017 R2 的初始安装设置文件包含所有支持语言的用户界面文件。安装 PC-DMIS 2017 R2 时,将根据用户操作系统语言安装语言文件。

要以非操作系统语言的其他语言运行 PC-DMIS 2017 R2,请选择**文件 | 语言**,然 后单击所需语言。PC-DMIS 显示一条消息,表示应用程序将被关闭并重新启动。 单击"是"以继续操作。PC-DMIS 2017 R2 将立即关闭,并以选择的语言重新打开。

如需获得非英语语言的帮助内容,请参阅"[从语言包安装非英语说明文件](#page-40-1)"。

# <span id="page-40-1"></span>**从语言包中安装非英文帮助 文件**

主安装包中仅提供英文版帮助文件。无论是哪种安装语言,都将安装这些文件。但 是,主安装文件中不提供非英文版帮助文件。

这就是说,若安装非英文版或切换至非英文版,以查看帮助内容,则*须*安装该语言 的语言包。否则,尝试访问帮助文件时,PC-DMIS 2017 R2 将显示一条错误消 息,说明其找不到帮助文件。

语言包包含该语言的所有帮助内容。要安装语言包,请执行以下操作:

1. 在安装媒体上查找所需的语言包 (和 .exe 文件)或从以下网址下载语言 包:

ftp://ftp.wilcoxassoc.com/PC-DMIS-Versions/Release/2017\_R2/Release/x64/Lang/

2. 运行 .exe 文件, 并遵循安装说明。执行此步无需拥有管理员访问权限。

此程序将安装帮助内容至相应两个字母的语言子目录 ( PC-DMIS 2017 R2 的安装 位置)中。然后,您可以在软件中切换至该语言,并访问帮助内容。

# <span id="page-41-0"></span>**故障问题**

本主题所提供的信息可用于故障排除安装、启动和软件更新问题。

<span id="page-41-1"></span>**启动缓慢**

**问题:**您可使用"[推荐的系统要求](#page-45-1)"主题中详述的推荐的最低系统要求使用计算机, 启动软件将需要 30 多秒的时间。

**说明 :** 如果在 Windows 7 计算机上运行 PC-DMIS 2017 R2 , 但未在安装向导上选 中**以管理员身分运行**,就会出现该问题。这将导致加载 HASP 驱动程序出错。请 注意,仅在使用"第 4 步: 安装软件"中所述的 HASP 许可证类型进行安装时, 才会 出现该问题。

**解决方案:**卸载 PC-DMIS 2017 R2,然后在安装文件上右击并选择**以管理员身份 运行**以重新安装 PC-DMIS。

<span id="page-42-0"></span>**更新"(407) 需要代理身份验证"消息中的软件结果**

**问题:**您可使用**帮助 | 检查更新**菜单项更新软件,当打开 Web Updater 时,显 示:"远程服务器返回错误:(407) 必须 Proxy 验证。"

**说明:**计算机上的防火墙可能阻止更新程序连接至服务器。

**解决方案:**检查防火墙设置,并确保未阻止以下地址:

**http://www.wilcoxassoc.com/WebUpdater**

<span id="page-42-1"></span>**设置网络以发送故障报告**

**问题:**PC-DMIS 2017 R2 无法自动向 Hexagon Manufacturing Intelligence 发送 故障报告,即使未使用**/无故障转储**软件配置切换。(该切换在 PC-DMIS 2017 R2 中禁用故障报告。)

**说明:**计算机上的防火墙可能阻止更新程序连接至服务器。如果 PC-DMIS 2017 R2 出现故障, 其将使用 PHP 脚本通过 HTTP 发送故障报告。如果失败, 将尝试将 故障报告发送至 crashreport@wilcoxassoc.com。其尝试使用标准 SMTP 电子邮 件通信协议。如果仍然失败,将尝试通过 MAPI 发送电子邮件。

**解决方案:**故障报告需要使用端口 80 才能连接至服务器 ,

**http://www.wilcoxassoc.com**/。

<span id="page-43-0"></span>**在现有版本上进行安装导致出现意外行为**

**问题:**您已在现有软件版本上进行安装,软件将无法正常工作。潜在症状包括:

- 启动软件后,您将看到一条"程序输入点"错误。
- 选择**帮助 | 关于**时,不显示新的内部版本号。
- 所报告的错误修补程序似乎没有被修复,PCDLRN.EXE 的日期和时间要迟 于原始版本。
- **说明:**现有版本上的一些项目未正确安装。

**解决方案:**使用控制面板完全卸载现有版本,然后重新安装所需版本。

<span id="page-43-1"></span>**运行旧版 DPUPDATE.EXE 无法正常工作**

**问题:**旧版 DPUPDATE.EXE 未运行。

**说明:**如果未以管理员权限运行 PC-DMIS 2017 R2,则 DPUPDATE.EXE 将无法正 常工作。

**解决方案:**以管理员权限运行 PC-DMIS 2017 R2。

# <span id="page-44-0"></span>**联系 Hexagon Manufacturing Intelligence**

若参与了 PC-DMIS 2017 R2 版的*技术预览,*请将您的反馈张贴在相应技术预览论 坛上,网址为 [www.pcdmisforum.com/forum.php](http://www.pcdmisforum.com/forum.php)。对于技术预览,请勿联系技 术支持。

若使用的是 PC-DMIS 2017 R2 版的*商业发行版,*希望获取更多信息或技术支持, 请访问 [hexagonmi.com/contact-us](http://hexagonmi.com/contact-us) 或 [hexagonmi.com/products/software](http://hexagonmi.com/products/software) 随 时联系我们。还可以拨打电话 (1) (800) 343-7933 联系 Hexagon 技术支持。

<span id="page-45-0"></span>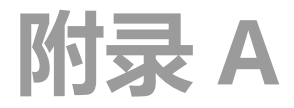

## <span id="page-45-1"></span>**推荐的系统要求**

**注意 32 位用户** ! PC-DMIS 2017 R2 将不再支持 32 位 Windows 操作系统, 无论 操作系统版本号为多少。PC-DMIS 2017 R1 是 Hexagon Manufacturing Intelligence 支持的最后一个 32 位 PC-DMIS 版本。若尚未执行以下操作, 请使用 最新稳定的 Windows 操作系统(例如,Windows 10、Windows 8.1 或 Windows 7 ) 将测量装置操作系统和硬件 ( 个人计算机 ) 更新至最新 64 位系统 (如有必要)。

移至最新操作系统的客户将获得以下益处:

- 安全性显著增强
- 移动工作者拥有更加广泛的设备选择
- 用户工作效率得到提高
- 通过改进的管理功能,总购置成本得到降低

### <span id="page-45-2"></span>**操作系统**

PC-DMIS 2017 R2 在 64-位 Windows 10、Windows 8.1、Windows 8、 Windows 7 和 Windows Vista 下运行。不支持其他操作系统。

◉ 若使用第三方驱动程序,请与您的本地 Hexagon Manufacturing Intelligence 代表联系,以确保操作系统的兼容性。

仅在 VM 支持 OpenGL 3 或更高版本的情况下才支持在虚拟机 (VM) 中运行 PC-DMIS。

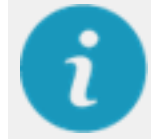

PC-DMIS Vision 测量机不支持 32 位和 64 位 Windows 8。

Matrox 框架撷取器 PC-DMIS Vision 硬件组件不支持 64 位操作系统。

<span id="page-46-0"></span>**Microsoft .NET Framework**

适用于 Windows 的 Microsoft .NET Framework 4.6.1 若不具有 Microsoft .NET Framework 4.6.1, PC-DMIS 安装程序将为您安装。

<span id="page-46-1"></span>**RAM**

• 4 GB 或更大 RAM (4GB 是 32 位操作系统上能使用的最大内存容量)

CAD 数据文件的大小和所用的镶嵌乘数值会影响所需的内存数量。这 两个值会影响显示模型所需的棋盘形面的数量。所用的棋盘形乘数值越 小, 棋盘形面所需的内存就越多。对于较大的 CAD 模型, 这会引起"内 存不足"错误。若出现此错误,当前 PC-DMIS 会话将处于不稳定状态, 应被终止。

默认的棋盘形乘数值为 1.0。若将棋盘形乘数值设为 0.1,则所需的内 存将在默认值 1.0 的基础上增加 10% 至 20%。若将棋盘形乘数值减小 至 0.01,则所需的内存将额外增加 50% 至 65%。

• 1GB 的视频 RAM

<span id="page-47-0"></span>**CPU**

#### 2 GHZ 或以上四核处理器

<span id="page-47-1"></span>**图形**

- 对于桌面:NVIDIA Quadro K620 图形卡
- 对于便携式计算机: NVIDIA Quadro K1100M 图形卡
- 对于使用 RS4 激光传感器运行 PC-DMIS 的笔记本电脑:具有 4 GB 内存的 NVIDIA Quadro M3000M 显卡

图形驱动程序必须支持 OpenGL 3.0 及更高版本。如果驱动程序不支持 OpenGL 3.0 或如果您的图形驱动程序使用时间超过了一年,PC-DMIS 启动时将出现警告消 息。

#### <span id="page-47-2"></span>**硬盘**

- 使用 2 GB 可用硬盘空间以及 8 倍于所用的最大 CAD 文件的配置虚拟内存
- RAID 0 模式下的 SSD 硬盘、HDD 10K 或两个磁盘(高性能硬盘驱动器)

### <span id="page-47-3"></span>**显示**

1280 x 1024 或更高的屏幕分辨率

<span id="page-48-0"></span>**连通性**

- 2 个以太网络端口。考虑到本地需求,可能需要此特定安装程序,包括但不 限于 CMM 系统, 其中控制器通信需要一个端口, 内部网络/互联网通信需 要另一个端口。
- 2 个 USB 端口
- DVD 光驱
- HASP 密钥 (一种实体 USB 端口锁) 或软件许可证

HASP 密钥不能作为通用数据保存;因此您不能使用 HASP 密钥从计算 机上(下载)保存任意数据。同样地,您也不能使用 HASP 密钥把任意数据存储 (上传)至计算机。此外,仅 Hexagon Manufacturing Intelligence 应用程序能 够读取或写入 HASP 密钥, 其他应用程序没有该功能。因此, 您无法使用 HASP 密钥从计算机下载或向计算机上传数据。

<span id="page-48-1"></span>**浏览器**

Internet Explorer 版本 10 或更高版本

### <span id="page-48-2"></span>**防病毒软件**

Hexagon Manufacturing Intelligence 使用 Sophos 防病毒工具测试 PC-DMIS

2017 R2。用户将需确认任何其他防病毒工具的性能。

[http://sophos.com/products/enterprise/endpoint/security-and](http://sophos.com/products/enterprise/endpoint/security-and-control/)[control/](http://sophos.com/products/enterprise/endpoint/security-and-control/)

<span id="page-49-0"></span>**使用 RS-232 通信的 CMM 解决方案**

如果您在新或现有计算机中安装 PC-DMIS 2017 R2 , 但是 CMM 模型仍然是使用 RS-232 通信的旧模型, 那么您将需要在计算机中安装下列解决方案之一:

- 外部 RS-232 序列至 USB 转接线和序列至 USB 转接线驱动程序
- 带串行端口的内部序列适配器卡

# <span id="page-49-1"></span>**将命令行中的 LMS 许可信息提供给 安装程序**

您可使用命令行将 LMS 许可信息发送到安装程序:

- 如果安装程序在静音模式 (**-q**) 或基本静音模式 (**-被动**) 下运行且提供了正确 信息,则所有操作运行无需用户交互。命令开关 **-q** 显示进度栏并处理安装 程序错误。**-被动**开关隐藏用户界面。
- 如果安装程序不在静音模式下运行,则所提供的信息将可用于填充 LMS 启 动形式并跳[过许可屏幕。](#page-25-1)
- 提供 **-?** 以查看其他命令行参数。

参数说明以及实例。

**说明**

**USELMSLICENSING="1"** — 仅当系统已有用户正在使用的 LMS 许可证时, 此标志才有用。使用该标志可启动静音模式,而不用提示用户进行许可证选 择。如果安装程序不在静音模式下运行,它仍可让安装程序跳过许可类型选 择对话框(从而节约时间)。

**ENTITLEMENTID="授权** *ID*" - 此参数和值在之前未安装 LMS 许可证的新系 统上非常有用。它表示用户想要 LMS 许可并提供授权 ID 进行尝试和激活。 指定此值后,无需指定 **USELMSLICENSING**。

**LMSLICENSESERVERS="***<***服务器** *1>***,***<***服务器** *2>…***"** - 此参数用于与许可服 务器系统进行通信。使用此参数可跳过许可类型选择对话框,以静音模式进 行安装。

**LMSPROXYHOST="***<proxyhostaddress>***"** - 此可选参数提供代理主机地 址。在静音模式下,可在启动时直接使用此参数。在非静音模式下,它将使 用此值填充激活形式。

**LMSPROXYUSERNAME="***username***"** - 此参数是代理用户名的另一个可选 参数。它与 **LMSPROXYHOST** 的操作方式一致。

**LMSPROXYPASSWORD="***unencrypted password***"** - 此参数是代理密码的 另一个可选参数。它与 **LMSPROXYHOST** 的操作方式一致。

**LMSURLTOFNOSERVICES="***URL to FNO server***"** — 此参数主要用于内部 开发。默认 URL 为产品服务器。这一新值可用于覆盖默认值并指向开发服务 器。

**示例**

在全新系统(带节点锁定的授权 ID)中,以下命令行可在静音模式下安装 PC-DMIS 2017 R2:

#### **-q LMSENTITLEMENTID="99999-88888-77777-66666-55555"**

在已有许可证的系统中,以下命令行可在静音模式下安装 PC-DMIS 2017 R2:

#### **-被动 USELMSLICENSING="1"**

在使用许可证服务器的全新系统中,以下命令行可在静音模式下安装 PC-DMIS 2017 R2:

#### **-被动 LMSLICENSESERVERS="123.12.134.42"**

在无许可证的全新系统中,以下命令行可跳过许可证类型选择对话框并填充激活形 式:

**LMSENTITLEMENTID="99999-88888-77777-66666-55555" LMSPROXYHOST="123.123.123.123" LMSPROXYUSERNAME="bob" LMSPROXYPASSWORD="marley"**

<span id="page-52-0"></span>**附录 B**

## <span id="page-52-1"></span>**了解文件位置**

PC-DMIS 2017 R2 及随后版本更改了各种使用者专用设置和其他文件的默认文件 位置(路径位置)。基于每个文件的作用,这些文件现保存在以下位置。

<span id="page-52-2"></span>**公用文档**

测量例程、CAD、测头及其他文件:

C:\Users\Public\Public Documents\Hexagon\PC-DMIS\2017 R2

Demo CAD 文件:

C:\Users\Public\Public Documents\Hexagon\PC-DMIS\2017 R2\CAD

<span id="page-52-3"></span>**公用文档(报告目录)**

报告模板、标签模板、规则定义和颜色定义文件:

C:\Users\Public\Public Documents\Hexagon\PC-DMIS\2017 R2\Reporting

<span id="page-52-4"></span>**公用文档(夹具)**

夹具文件:

C:\Program Files\Hexagon\PC-DMIS 2017 R2 64-bit\Models\QuickFix

<span id="page-53-0"></span>**程序数据文件[隐藏]**

校验文件(如 comp.dat 和 compens.dat)、安装文件(如 tool.dat、toolc.dat 和 usrprobe.dat)及其他文件。

C:\ProgramData\Hexagon\PC-DMIS\2017 R2

<span id="page-53-1"></span>**用户数据文件**

工具栏及菜单布局文件、照明及材料和设置:

C:\Users\*user name*\AppData\Local\Hexagon\PC-DMIS\2017 R2

其中,*user name* 为窗口登录用户名。

若需关于数据文件的更多特定信息,也可参见 PC-DMIS Core 文档中的"了解 .DAT 文件"。

 注:此外,可使用设置编辑器应用程序备份、还原或清除使用者专用文 件和设置。我们建议您使用设置编辑器中提供的工具,而不是自行手动删除或还原 个人文件。更多信息,请参见设置编辑器说明文件。

## <span id="page-53-2"></span>**所需用户访问权限**

PC-DMIS 2017 R2 需要文件系统和注册表中以下定义的位置的读取、写入和创建 访问权限。

### <span id="page-54-0"></span>**文件系统**

Windows 10、Windows 8、Windows 7 和 Windows Vista:

- C:\ProgramData\Hexagon\PC-DMIS\2017 R2
- C:\Users\Public\Documents\Hexagon\PC-DMIS\2017 R2
- C:\Users\UserName\AppData\Local\Hexagon\PC-DMIS\2017 R2
- 存储测量程序、测头、子程序等任何用户指定的文件夹位置

### <span id="page-54-1"></span>**注册表**

所有这些版本都拥有各自的登录设置,并保存在版本专用的登录密钥中。以下所示 的项目适用于 2017 R2 版。

- HKEY LOCAL MACHINE\SOFTWARE\Wow6432Node\Hexagon\PC-DMIS\2017 R2 登录密钥及所有子登录密钥
- HKEY CURRENT USER\Software\Hexagon\PC-DMIS\2017 R2 及所有子 登录密钥
- HKEY USERS\.DEFAULT\Software\Hexagon\PC-DMIS\2017 R2 及所有子 登录密钥

### <span id="page-54-2"></span>**备注**

首次运行新版本时,PC-DMIS 会自动从所安装的最新 PC-DMIS 版本中复制设置。 为此, 首次运行 PC-DMIS 时, 须以管理员权限运行。安装时, 若选中安装精灵中 的**驱动 PC-DMIS** 复选框,则以管理员身份运行 PC-DMIS 并完成第一步。

此初始迁移会自动为相关注册表项设置读取、写入和创建权限。

### 若使用的是夹具或激光传感器,则以下注册表项会储存回上一级:

- HKEY LOCAL MACHINE\SOFTWARE\WAI\FxtServer
- HKEY\_LOCAL\_MACHINE\SOFTWARE\Hexagon\PC-DMIS\NCSENSORSETTINGS
- 仅应用创建/读取/写入权限到

HKEY\_LOCAL\_MACHINE\SOFTWARE\Hexagon\ 登录密钥及所有子登录密 钥覆盖这些项目也可能更为容易。

<span id="page-56-0"></span>**附录 C**

## <span id="page-56-1"></span>**使用可变夹具首次安装**

为了满足 PC-DMIS 产品的权限规则要求,与夹具相关的文件现位于以下文件夹 中:

C:\Program Files\Hexagon\PC-DMIS 2017 R2 64-bit\Models\QuickFix

这样便可以从运行 PC-DMIS 的计算机上获取文件,不需要获得管理员权限。为了 完成该操作,首次安装 PC-DMIS 时需要根据下列步骤:

- 1. 首次安装 PC-DMIS 和 FxtServerInterface 时,需以管理员权限首次运行 FxtServerInterface 安装程序(安装 PC-DMIS 时也作此要求)。
- 2. 当运行 FxtServerInterface 时, 将出现一条消息, 说明将把您所有的数据 文件移转至上述 "FIVEUNIQUE" 文件文件夹。
	- 若您选择"**是**",文件将被转移,原始文件夹将被删除。
	- 若您选择"**否**",文件将被复制,原始文件夹将被保留。

该操作完成后,文件完成了转移(或复制),现在您可以在未获得管理员权 限的条件下运行 FxtServerInterface.exe。